## Cisco Webex Board — skrócona instrukcja obsługi

Nawiazywanie połączeń przy użyciu nazwy, numeru dodostępnianie zawartości poza połączeniami dodostępnianie zawartości w trakcie połączenia lub adresu

Dotknij zielonego przycisku Call (Połącz). 1

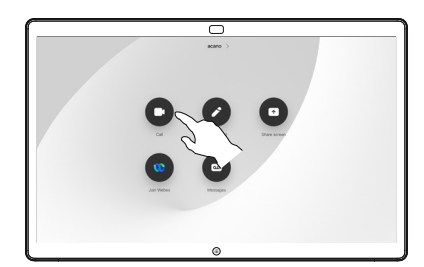

Kursor pojawi się w polu tekstowym "Wprowadź tekst" oraz zostanie wywołana wirtualna klawiatura. 2

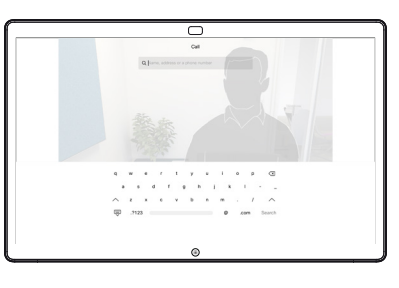

त

Przy użyciu klawiatury wpisz nazwę, numer lub adres. Podczas wpisywania będą pojawiać się pasujące pozycje lub sugestie. Jeśli właściwa pasująca pozycja pojawi się na liście, dotknij jej. W przeciwnym razie kontynuuj wpisywanie. 3

Po wpisaniu lub znalezieniu nazwy użytkownika, z którym chcesz się połączyć, dotknij jej, a następnie dotknij zielonego przycisku Call (Połącz), aby nawiązać połączenie.  $\Delta$ 

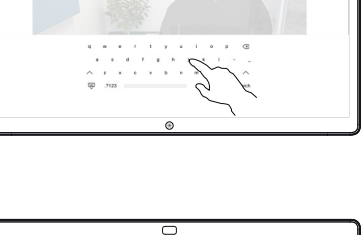

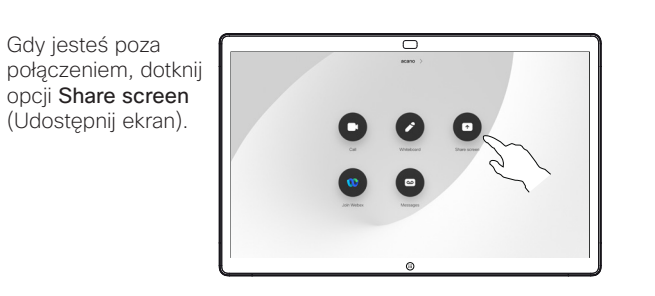

Podłącz źródło prezentacji za pośrednictwem kabla lub używając funkcji "Proximity". Teraz będzie można współużytkować zawartość wybraną ze źródła prezentacji. Dotknij opcji Start sharing (Rozpocznij udostepnianie).  $\angle$ 

1

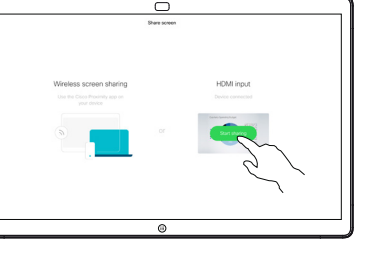

Jeśli nie zdecydujesz się na udostępnianie zawartości, dotknij opcji Strona główna, aby wrócić do ekranu głównego.

Dotknij opcji Stop sharing (Zatrzymaj udostępnianie), aby zatrzymać prezentację. - 3

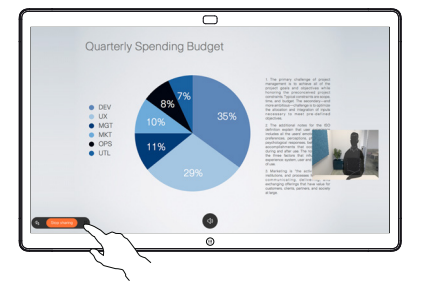

Aby uzyskać informacje dotyczące korzystania z Webex Board i kontrolera dotykowego, zapoznaj się ze Skróconą instrukcją obsługi kontrolera dotykowego RoomOS 10.19 i Podręcznikiem użytkownika Webex Board RoomOS 10.19.

W trakcie połączenia dotknij opcji Strona główna, aby utworzyć przyciski na wyświetlaczu. 1

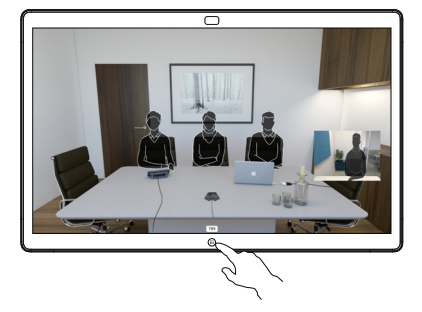

Dotknij niebieskiego przycisku Share screen (Udostepnij ekran). 2

> Nastepnie, aby powrócić do połączenia, należy dotknąć zielonego pola "Dotknij, aby powrócić do połączenia" znajdującego się w górnej części ekranu.

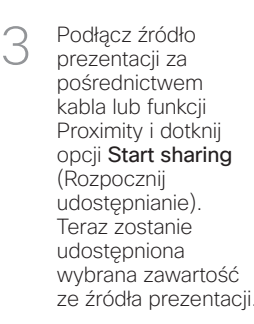

Dotknij opcji Stop sharing (Zatrzymaj udostępnianie). aby zatrzymać prezentację. 4

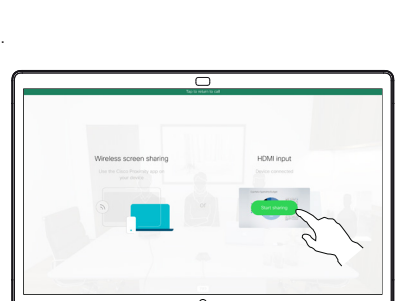

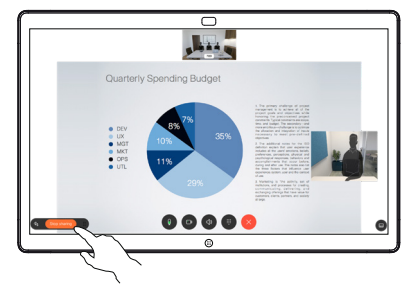

## Webex Board jako wirtualna tablica

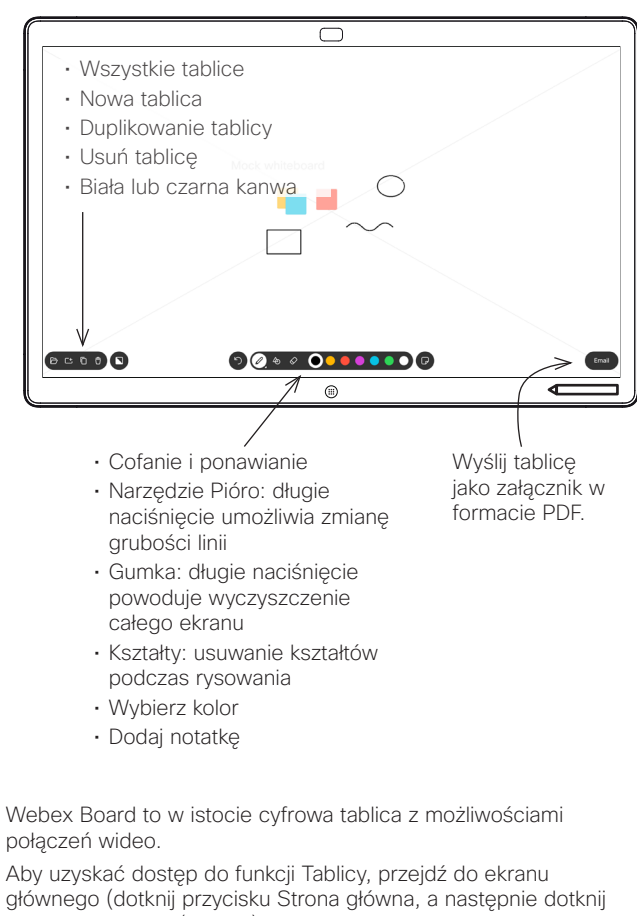

głównego (dotknij przycisku Strona główna, a następnie dotknij opcji Whiteboard (Tablica).

Za pomocą pióra lub palca można rysować lub pisać na tablicy.

Rozmiar tablicy jest nieograniczony. Nazywamy to "tablicą nieskończoności".

Aby zapisać rysunki z tablicy, można wysłać je pocztą e-mail do dowolnego odbiorcy. Aby było to możliwe, zespół ds. obsługi wideo musi wpierw skonfigurować urządzenie Webex Board do korzystania z serwera poczty.

Dotknij przycisku Strona główna i przytrzymaj go przez kilka sekund, aby wyczyścić wszystkie strony na tablicy dla kolejnego użytkownika. Pojawi się monit o potwierdzenie.

## Dodawanie adnotacji do zawartości udostępnionej Wysyłanie adnotacji lub rysunków pocztą e-mail na Webex Board

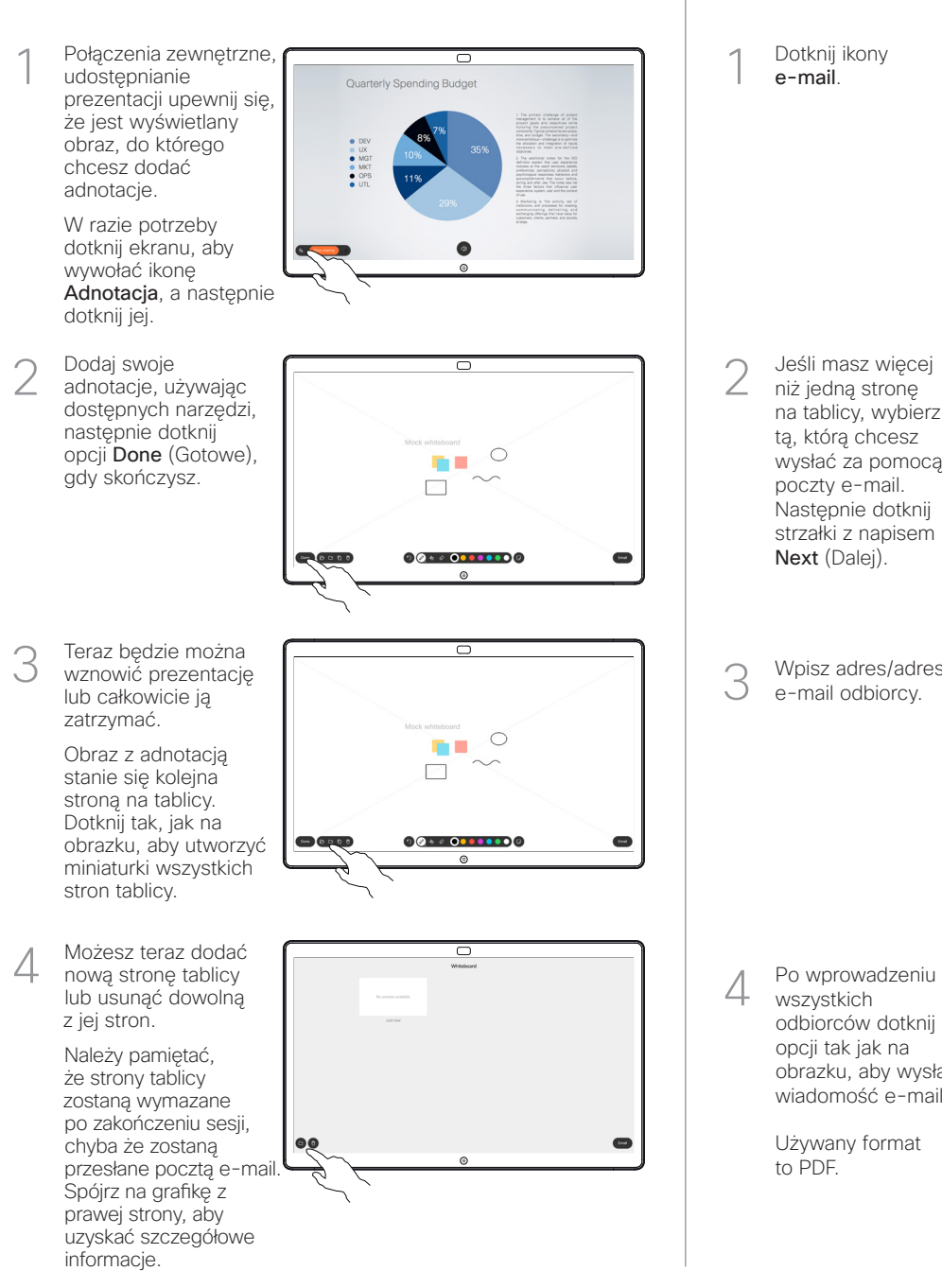

Dotknij ikony e-mail. 1

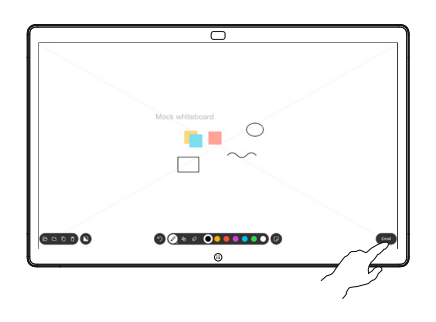

**BELOD** 

Wpisz adres/adresy e-mail odbiorcy. 3

Jeśli masz więcej 2 Jeśli masz więce<br>2 niż jedną stronę na tablicy, wybierz tą, którą chcesz wysłać za pomocą poczty e-mail. Następnie dotknij strzałki z napisem Next (Dalej).

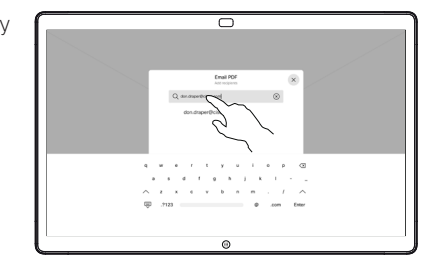

wszystkich odbiorców dotknij opcji tak jak na obrazku, aby wysłać wiadomość e-mail. 4

> Używany format to PDF.